# Installing the Celtic Knot Font

This document will show you how to install the Celtic Knot Font. There are separate procedures for the various PC and Mac systems. Please be sure you choose the correct procedure for your system.

OK, you have downloaded your font file and unzipped the files. Now it is time to install your new font(s). This should only take a few minutes. When you have finished installing the font(s), you will probably want to open up the Manual and start learning how to use your new Celtic Knot Font!

#### **Mac OS 10.3 and later (Panther, Tiger, Leopard and Snow Leopard)**

Open the unzipped folder with the Celtic Knot Font files in your Downloads folder (or wherever you saved it). You should see a number of files, some of which start with the letters CELT and have the extension .ttf after the name. Doubleclick on one of them and the font preview will open. Clicking on Install will install it to your Library. Repeat with each font name. If you want the font to be available to all users, open Font Book (from the Applications folder of the Hard Disk, or from the Dock) and drag the font onto the Computer folder in the Collection column. (Programs that were not closed first may not have the font available until the program is reopened.)

### **Mac OS 10.0 – 10.2 (Cheetah, Puma, Jaguar)**

Double click the Hard Disk icon, then double-click on the Library Folder, then the Fonts Folder. Drag the font file(s) into the Fonts Folder. The font files are the ones which start with the letters CELT and have the extension .ttf after the name. (Programs that were not closed first may not have the font available until the program is reopened.)

#### **Mac Classic Mode, OS 9 and earlier**

Double click the Hard Disk icon, then double-click on the System Folder, then the Fonts Folder. Drag the font file(s) into the Fonts Folder. The font files are the ones which start with the letters CELT. (Programs that were not closed first may not have the font available until the program is reopened.)

Navigate to wherever you put the unzipped folder with the Celtic Knot Font files and double-click on the folder to open it. You should see a number of files, some of which start with the letters CELT and have the extension .ttf after the name. Right-click on one of them, and a menu will appear. Choose Install and your system will install the font for you. Repeat with each font name. That's it!

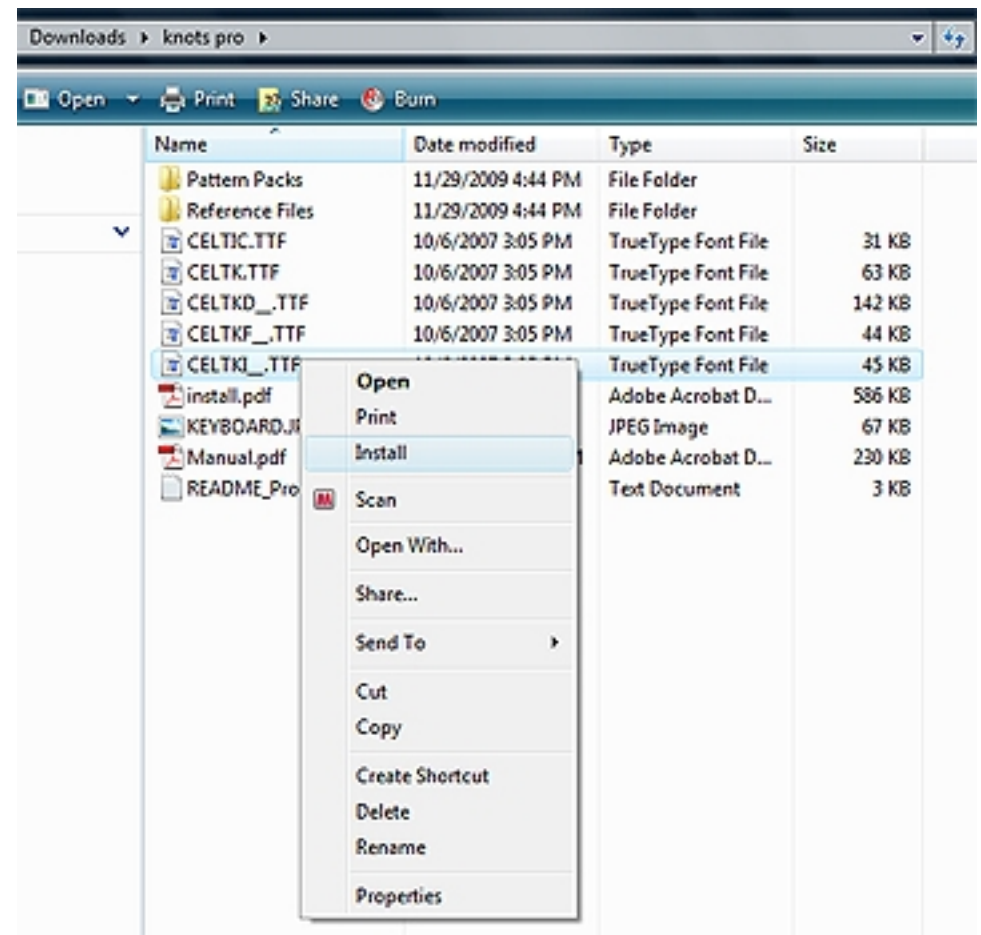

## **XP and earlier Windows systems**

First, click on your Start button, (NT and Win 2000 click Settings), and then click on Control Panel.

The Control Panel will open (it may not look like this - that's OK - see below).

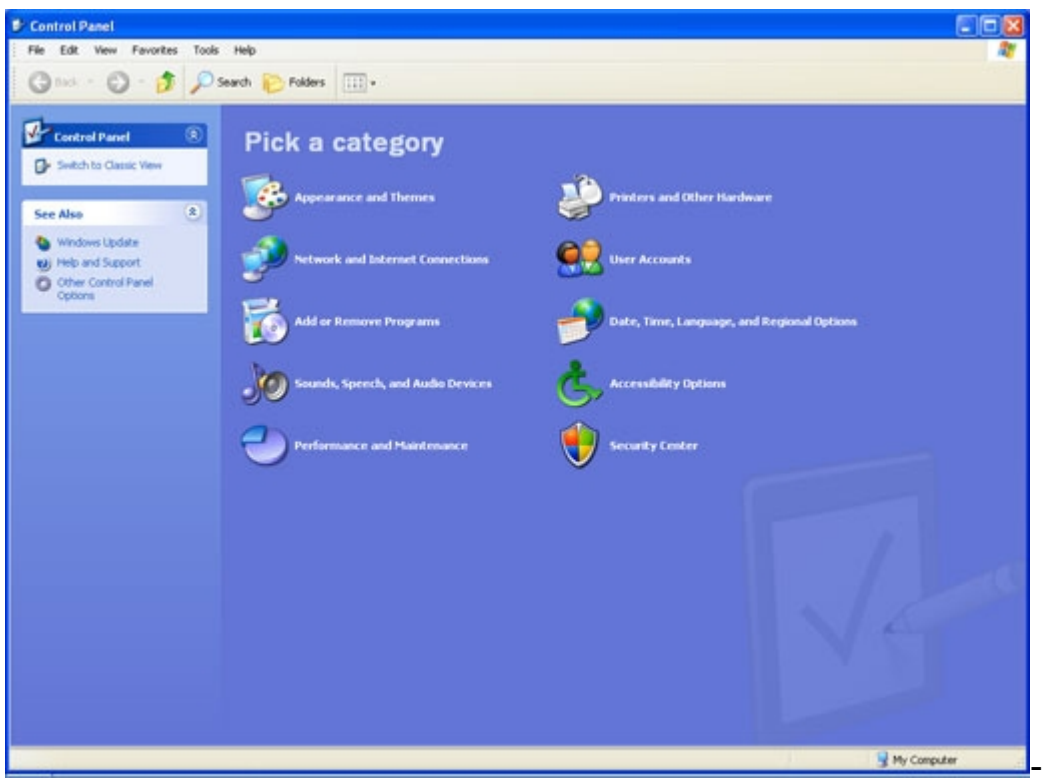

If it looks like the above image, then you will need to switch to classic view to complete these instructions. To switch to classic view, click on Switch to Classic View in the upper left corner of the Control Panel window.

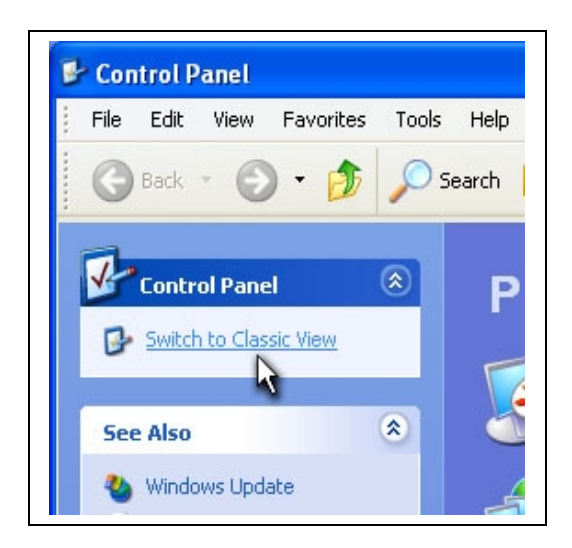

Now your Control Panel window should look like this:

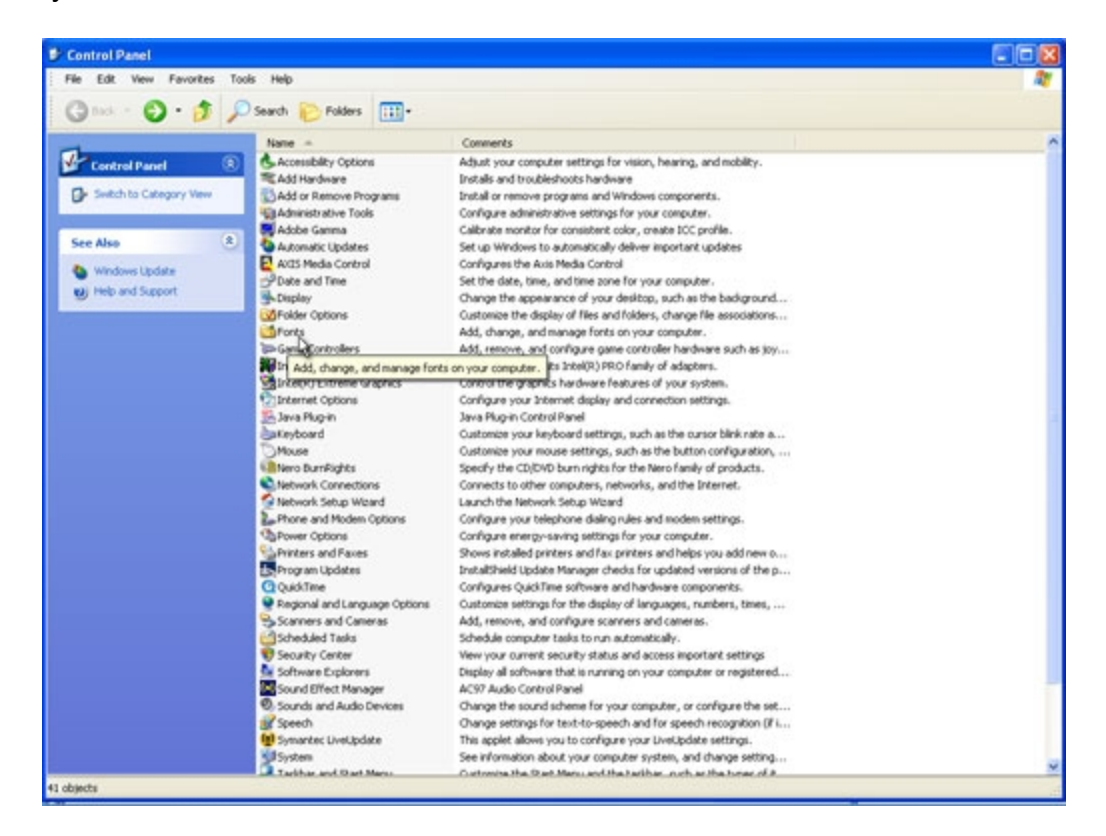

Double click on Fonts to open the Fonts Window. It could look like the window below:

![](_page_4_Picture_9.jpeg)

the Icon view of the Fonts window. Or it might look like this:

![](_page_4_Picture_10.jpeg)

the Detail view of the Fonts window.

![](_page_5_Picture_0.jpeg)

Click on File, then click on Install New Font. The Add Fonts window will open.

![](_page_5_Picture_28.jpeg)

You may notice that it says "No fonts found". That is because we need to navigate to the folder where you saved your files when you unzipped them. (Remember, I told you that you would need to be able to find them later?)

You will need to select the drive that you saved the files on. If you followed my recommendation when you unzipped your download file then you don't need to change to a different drive. The C drive will be chosen by default. If you saved your files elsewhere, then you will need to select the appropriate drive letter in the lower right corner of the Add Font window. Now you need to select the correct folder. The Windows folder is selected by default. You will need to double click on the C:\ folder to display the folders in the root of the C drive.

![](_page_6_Picture_2.jpeg)

See the open folder labeled WINDOWS? If you double click on the C drive you can see the folders other than the WINDOWS folder and its contents.

![](_page_6_Picture_67.jpeg)

Now that the C drive has been selected you can see the rest of the folders in the root of the C drive. If you saved your files where I suggested, then you can double click on the folder labeled Celtic Knot Font. If you saved your files somewhere else then you will need to navigate to your files now.

![](_page_7_Picture_0.jpeg)

Now that we are in the correct directory, you will notice that the Celtic Knot Font(s) are displayed in the List of fonts in the Add Fonts window.

Click on the Select All button to select all of the fonts to be installed. Be sure that the check box for Copy fonts to Fonts folder is checked as shown above. Now you can click on the OK button and your fonts will be installed.

Now we can test to be sure that the fonts are installed correctly. In the Fonts window scroll down the list until you see Celtic Knots (and/or any of the other styles of the Celtic Knot Font) and double click on the font name.

A new window will open displaying some of the characters in the Celtic Knot Font:

![](_page_8_Figure_1.jpeg)

If you see the font display window, then you have confirmed that your font is installed and working correctly. You may now close the font display window, the Fonts window, and the Control Panel window.

This would be a good time to open up your manual and start learning how to use your new Celtic Knot Font!

Copyright © 2007- 2009 Daniel L. Isdell For more information see http://www.clanbadge.com/knots.htm